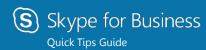

# **PC** Meetings

#### Schedule a Skype for Business meeting

 Open your Outlook Calendar, click the Home tab, and click New Skype Meeting.

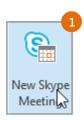

2. Per security requirements
Outlook and Skype for Business meeting invitations default to plain text. To preserve the meeting link, Skype for Business meeting invitations must be converted to **HTML** from the **Format Text tab.** 

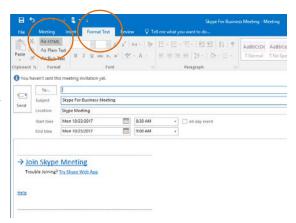

#### Set meeting options

You can set some meeting options in Outlook before you send the meeting request including who will be able to access the meeting directly and who has to wait in the virtual lobby.

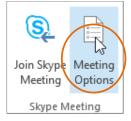

# Choose your view

- In the conversation window, click the Pop out video gallery arrow.
- 2. Click the **Pick a layout** button and choose a view:
  - Gallery View shows everyone's video streams
  - Speaker View shows only the presenter's.
  - Content View shows only the meeting content.
  - **Compact View** shows pics of the participants in a compact window.
- Click Full Screen View for a large view of the video streams.
  - Click **Pop in the video gallery** to show the gallery in the conversation window again.

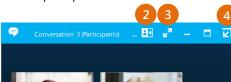

Pam McCullough

### How to Join a Skype Meeting

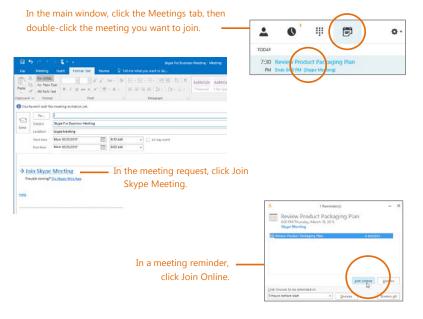

# Share your desktop or a program

Need to show everyone what you're talking about?

- In the meeting window, click the Present button.
- Click Present Desktop to show the entire contents of your desktop, or click Present Programs and double-click the program you want to share.

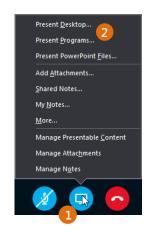

### Done presenting?

Click this:

S<u>t</u>op Presenting

#### Manage meeting participants

Meeting getting unruly? If you're the presenter, you are in control.

1. Click the **Participants** button to open the Participants pane so you can see a list of everyone in the meeting.

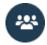

- 2. Click the Participant Actions button.
- Click one or multiple buttons to apply these settings to all attendees.

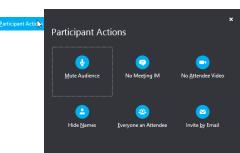

## Need to invite more people?

Click this:

In<u>v</u>ite More People